# **Georgia Southern University**

# Digital Commons@Georgia Southern

**Library Faculty Presentations** 

University Libraries Faculty Research and **Publications** 

8-10-2023

# **Getting Onboard the Intranet**

Wilhelmina Randtke

Follow this and additional works at: https://digitalcommons.georgiasouthern.edu/lib-facpresent

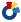

Part of the Library and Information Science Commons

This presentation is brought to you for free and open access by the University Libraries Faculty Research and Publications at Digital Commons@Georgia Southern. It has been accepted for inclusion in Library Faculty Presentations by an authorized administrator of Digital Commons@Georgia Southern. For more information, please contact digitalcommons@georgiasouthern.edu.

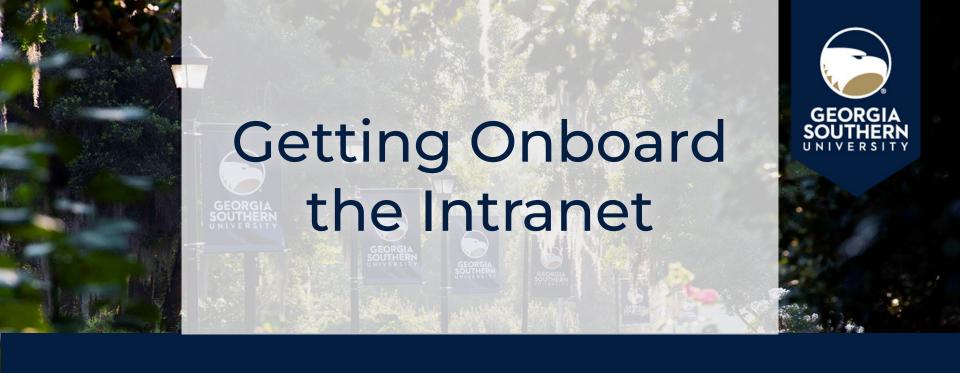

Wilhelmina Randtke, Head of Libraries Technologies and Systems, Georgia Southern University Libraries SpringyCamp virtual conference, August 10, 2023.

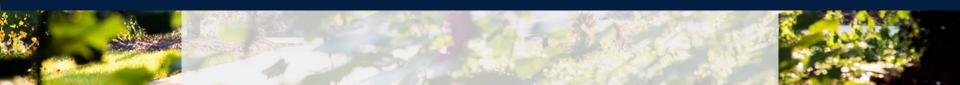

# Benefits of an Intranet

# Benefits of an intranet

- Provides instructions to all employees.
- Find **information** without looking in email.
- Use feedback (can improve instructions each time a question comes in).
- Workplace culture
  - Transparency by allowing any employee to find key information.
  - Onboarding new employees get all existing information.

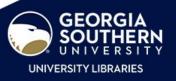

# Intranet Overview

# Intranet Overview

# Three parts:

- 1) LibGuides intranet for instructions and links
- 2) LibCal internal equipment reservation system
- 3) LibCal internal planning calendar to "save the date" and coordinate library events

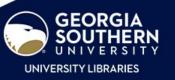

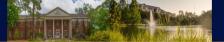

University Libraries / Staff Intranet / GS Libraries Employee Intranet / Introduction

# **GS Libraries Employee Intranet**

Search this Group

Search

#### Introduction

#### Administration

Committees - General Information

**Technology Instructions** 

**Teams** 

**Departments** 

**Policies** 

# Introduction

This guide is the home page for the Georgia Southern Libraries staff intranet. The intranet is designed as a place to group LibGuides that are for internal use only. Access is currently restricted to employees at the Georgia Southern University Libraries. All full time salaried employees are added to the intranet by systems as part of onboarding. Student employees and part time employees are not added, unless the supervisor specifically requests.

The design of this guide is a work in process and subject to change as we go along.

To add a new guide to the intranet, go to edit the guide, then click along the top of the guide to edit the "Type/Group" and change the settings to Type=Internal guide and Group=Staff Intranet.

#### FAQs / How to use the LibGuides intranet

# Who can see the LibGuides intranet?

All full time libraries employees can log in and see pages on the LibGuides intranet. No one can see materials without being specifically added in LibGuides. This permissions and access change went through in Summer 2022. Previously, instructions said that the intranet was limited to libraries employees, but anyone in the Georgia Southern community could login. Going forward, permissions have been checked, revised, and tested.

It is still possible for a LibGuide owner to add anyone else as an editor on the LibGuide, even if they are not a libraries employee. In the case of this libraries intranet, this is discouraged. If you need to do this, please contact the Libraries Website Committee at libwebsite-l-group@georgiasouthern.edu and explain the situation, so that this can be accounted for in big picture planning.

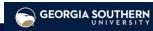

University Libraries / LibCal / Equipment Catalog

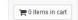

Library Committee and Events Items (Henderson) is a private category and can only be viewed at this URL. If you leave this category, you'll need to use the URL to return to it. View public categories at this location.

Search for equipment...

LibCal

System

**Equipment Reservation** 

Search

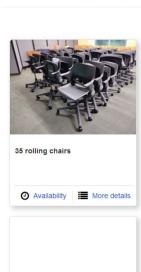

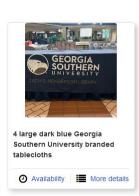

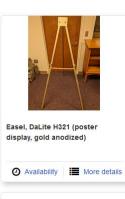

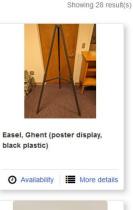

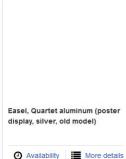

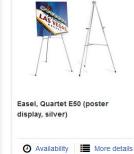

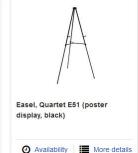

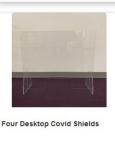

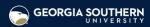

# Internal Planning Calendar

# University Libraries / LibCal / Libraries Internal Planning Calendar

To be used for planning events and general scheduling; does not appear publicly nor populate other calendars [ie, Eagle Engage]. To be used only as a supplemental tool.

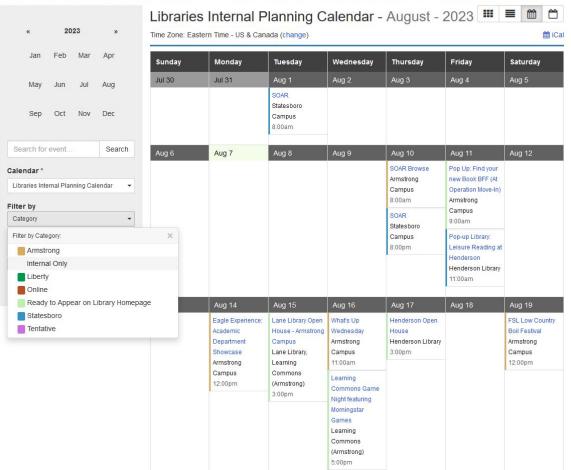

# LibGuides Intranet

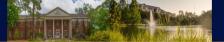

University Libraries / Staff Intranet / GS Libraries Employee Intranet / Introduction

# **GS Libraries Employee Intranet**

Search this Group

Search

#### Introduction

#### Administration

Committees - General Information

**Technology Instructions** 

**Teams** 

**Departments** 

**Policies** 

# Introduction

This guide is the home page for the Georgia Southern Libraries staff intranet. The intranet is designed as a place to group LibGuides that are for internal use only. Access is currently restricted to employees at the Georgia Southern University Libraries. All full time salaried employees are added to the intranet by systems as part of onboarding. Student employees and part time employees are not added, unless the supervisor specifically requests.

The design of this guide is a work in process and subject to change as we go along.

To add a new guide to the intranet, go to edit the guide, then click along the top of the guide to edit the "Type/Group" and change the settings to Type=Internal guide and Group=Staff Intranet.

#### FAQs / How to use the LibGuides intranet

# Who can see the LibGuides intranet?

All full time libraries employees can log in and see pages on the LibGuides intranet. No one can see materials without being specifically added in LibGuides. This permissions and access change went through in Summer 2022. Previously, instructions said that the intranet was limited to libraries employees, but anyone in the Georgia Southern community could login. Going forward, permissions have been checked, revised, and tested.

It is still possible for a LibGuide owner to add anyone else as an editor on the LibGuide, even if they are not a libraries employee. In the case of this libraries intranet, this is discouraged. If you need to do this, please contact the Libraries Website Committee at libwebsite-l-group@georgiasouthern.edu and explain the situation, so that this can be accounted for in big picture planning.

# Prelaunch: Standardize User Settings

# Prelaunch: Establishing Standard Permissions

- 1) Determine a set of baseline permissions for all employees.
- 2) Standardize permissions on existing accounts.
- 3) Make new accounts with the standardized permissions.

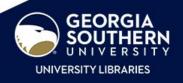

# Prelaunch: Establishing Standard Permissions

- Written notes document with standardized
- Standardized permissions ensure that instructions and training work for all employees.

permissions in LibGuides.

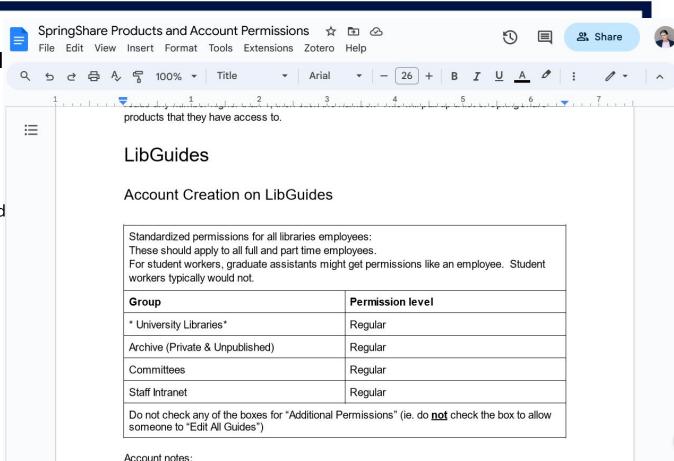

· As of July 2023, the following people are admins:

# Launch: Intranet Onboarding

Normal text ▼ Arial

File Edit View Insert Format Tools Extensions Zotero Help

# Intranet Onboarding: 5 Training

- Approximately 15 minute canned presentation.
- Delivered by the Libraries Website Committee
- Presented to each department at a departmental meeting.
- LibGuides intranet onboarding training delivered to all new hires going forward.

# LibGuides Intranet Onboarding

Background: The Libraries Website Committee has a scorecard goal for 2022 to do training for LibGuides and Springshare. To start off with, let's do a basic LibGuides intranet onboarding for all Libraries employees. This helps to solidify intranet launch, so follows summer activity, and it's a concise training to get started with and possibly get added to the Libraries' New Employee Checklist in the future.

We can structure it like this:

- 1. Email before hand.
  - Text for the email:

"Hello, We are scheduled to meet up on XXXXX(date)XXXX at XXXX(time)XXXX to go over the Libraries's LibGuides Intranet. This should take about 30 minutes, with a tour and then to answer any questions or assist with any issues."

- Training with screensharing (time up front to have them log in, then approximately 15
  minutes presentation, then time to ask questions; aim for 15 minute tour/presentation and
  15 minutes everything else with logging in and them asking questions):
  - Start at <a href="https://georgiasouthern.libguides.com/intranet">https://georgiasouthern.libguides.com/intranet</a>. Have the person log in.

     Explain about the login, and it being slightly clunky due to the intranet being available only to Libraries employees.
  - b. Show where to find various things:
    - . Committee guides
      - Every committee has a guide. You can find committee members listed, and the email to be able to contact the committee.
      - Committees should post important documents, and each committee is set up to edit and update its committee guide.
    - . Technology instructions

# Intranet Onboarding: Training

- The Intranet Onboarding presentation includes:
  - Tour of the LibGuides instructions
  - Follow up email with a link to the instructions.

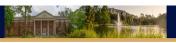

University Libraries / Staff Intranet / Tech Instructions: LibGuides Instructions / Common Tasks in LibGuides

# **Tech Instructions: LibGuides Instructions**

Search this Guide Search

#### Common Tasks in LibGuides

#### Creating a New LibGuide

Add someone else as an Editor on your LibGuide

How to Get Added to a LibGuide, or request a change to LibGuide when you are not editor

Launch a new guide to the public on the LibGuides homepage

Password protecting a LibGuide or a document uploaded to LibGuides

#### Creating a New LibGuide

How to create a new LibGuide:

- · Login and go to https://georgiasouthern.libapps.com/libguides/
- . In the top navigation, click to "Content", then "Guides".
- Click "Create Guide".
- Under "Choose Layout or Reuse", select "Copy content/layout from an existing guide".
- In the "Select a Guide" box, type the word "template". This will pull up the "Subject Guides Template".
   Choose "Subject Guides Template".
  - Change the "Guide Name" box.
  - Select a "Guide Type".
    - Don't use template.
    - For intranet or internal committee materials, choose "internal".
  - Select a "Group Assignment". The following 4 groups are used for most guides:
    - \*University Libraries\*: Used for LibGuides that are published and either posted to the homepage, or not posted on the homepage but currently in use and available directly by the URL. Guides in other groups can also be made available by direct URL, but putting the guide in this group is to help with big picture record keeping and to ensure consistent behavior. So if a guide is intended to be currently in use, put it in this group. Normally, you would not create a new blank guide in this category, and instead would create it into "Archive (Private and Unpublished)", then later change the group to "\*University Libraries\*" when you are ready to go live.
    - Archive (Private and Unpublished): Intended for LibGuides that are in progress and not yet launched to the public, or for guides that are retired but retained for some reason. It's technologically possible for these to be viewable by the public direct by URL, and guides in this group can be indexed in Google or another search engine, such that someone might find them. That may change in the future, but not for a while. Essentially, if something is prelaunch while you build it, or it's been taken down but retained for some reason, then put it here.
    - Committees: Committee guides. This is intended to be for internal use only and in the near fu-

# LibGuides Intranet Overview: Tech Settings

# Georgia Southern's LibGuides intranet

- All Libraries employees have access with a standard baseline set of permissions.
- Standard permissions make it possible to post training and instructions which work for all accounts.
- Areas for:
  - Library committees
  - Library departments
  - Technology instructions

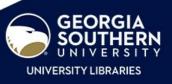

# Technical settings

- All intranet LibGuides are in a LibGuides Group called "Staff Intranet".
- All employees are added as "Regular" level users to that group.
- Group type = "internal"

From LibGuides: "Internal groups do not make any content available on the public side of your site except to users with accounts in the system with access to the group."

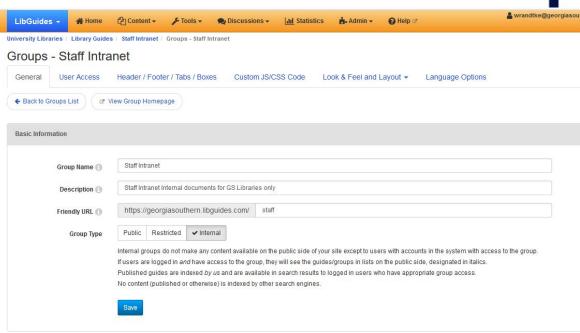

# LibCal Equipment Reservation System

University Libraries / LibCal / Equipment Catalog

n 0 items in cart

Showing 28 result(s)

Library Committee and Events Items (Henderson) is a private category and can only be viewed at this URL. If you leave this category, you'll need to use the URL to return to it. View public categories at this location.

Search for equipment...

Search

# Benefits

- Easy to know what equipment is available.
- Easy to reserve equipment.

# **Training**

- Posted instructions on the LibGuides intranet.
- People began using the LibCal system.
- No formal training only written instructions launched this.

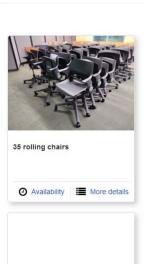

Easel, Quartet aluminum (poster

More details

display, silver, old model)

Availability

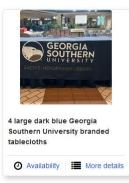

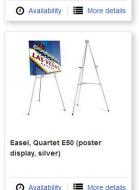

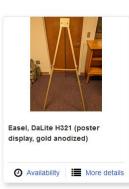

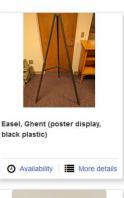

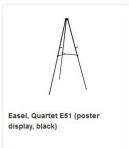

More details

Availability

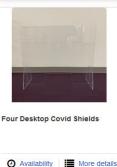

- We posted instructions on the LibGuides intranet.
- People began using the LibCal system without in person training.

# University Libraries / Staff Intranet / Instructions to committees: How to reserve libraries equipment for events / Reserving Libraries Committees Equipment

# Instructions to committees: How to reserve libraries equipment for events

Search this Guide Search

Reserving Libraries
Committees Equipment

Updating and Adding Equipment

# Committee Equipment reservations (Statesboro and Armstrong)

These are instructions for reserving equipment for use by libraries committees or for events. This is the reservation form for Henderson Library. If you are plan to use the equipment on another campus, add extra time for transporting the equipment.

#### To view and reserve equipment:

- $\textbf{1) On the Statesboro campus, visit $https://georgiasouthern.libcal.com/reserve/Hendersonlibrary events equipment and the statesboro campus, the statesboro campus and the statesboro campus and the$
- . To view and reserve equipment on the Armstrong Campus, visit https://georgiasouthern.libcal.com/reserve /LaneLibraryEventsEquipment . Each URL will show you a list of equipment you can reserve for events at the libraries in that specific city.
- 2) Click to the item you want to reserve. Look at the calendar bar for the item that you want to reserve. Green means the item is not yet reserved. Red means that someone else has reserved it.
- 3) Click on the green bar at the time you want your reservation to start. A menu will open up for you to select when you want to return the item. Use the drop down to pick a return time. Once you have a time range selected, click "Add to Cart".

Note: At this time, reservations are for a maximum of 2 weeks. If you need a longer reservation, make a two week reservation, then go right back and make a reservation after that ends and stack the reservations to make a longer time block.

4) To finalize the reservation, look in the top right corner for the button for cart, and click to "item / Checkout". This shows you a summary of your cart. You can remove any reservations you no longer need. If you are satis-

fied with your reservations, click to "Continue". Fill out your information and click "Submit my Booking".

How to check who else has reserved equipment:

# Technical settings

SpringyU Blocks Courses Projects

See what's new

Provide Feed

Springshare / SpringyU / Courses / Managing Equipment Booking / Course Home

# Managing Equipment Booking

Learn day-to-day management of bookings in Equipment, including checking out and in of items.

# Course Home About the Course You'll Learn Course Content Booking Spaces & Items on the Admin Side Working with Booked Items Mediating Space & Equipment Bookings Checking Out Equipment Checking In Equipment & Collecting Fines Managing Overdue Items & Equipment Fines Reviewing Equipment Statistics

# About the Course

In this course, you'll learn day-to-day management of bookings in the Equipment module. As a LibCal user, you'll have the ability to make bookings on the admin side for internal use, or for patrons as needed. Additionally, you'll discover how to find, view, edit, or cancel any booked items and mediate those set up to require staff approval. The course will cover checking out and in of items through the LibCal interface, as well as recording payments and fines.

# Complete In:

- 27 minutes
- Ø 7 steps

# You'll Learn

- 1. How to make bookings on the admin side, and ways they differ from public-side bookings
- 2. To find and view additional information about bookings
- 3. Ways to edit or cancel bookings
- 4. Where and how to mediate bookings
- 5. To check in and out items
- 6. How to record fine payments
- To review Equipment statistics

#### **Prerequisites**

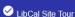

#### Course Content

- 1. Watch 7 Videos
- 2. Complete 14 Tasks
- 3. Take 7 Quizzes

# LibCal: Event Planning Calendar

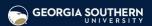

# **Benefits**

- Easily plan a date, and "save the date" for events.
- Easy to ensure all libraries employees get set up on the calendar.

# **Training**

- Posted instructions on the LibGuides intranet.
- Worked closely with the Communications and Marketing Committee.

# University Libraries / LibCal / Libraries Internal Planning Calendar

To be used for planning events and general scheduling; does not appear publicly nor populate other calendars [ie, Eagle Engage]. To be used only as a supplemental tool.

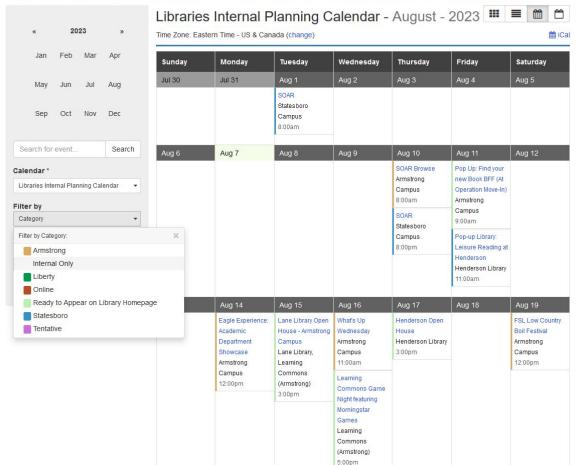

# **Training**

- Posted instructions on the LibGuides intranet.
- Worked closely with the Communication s and Marketing Committee to build out the best tool in LibCal.

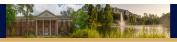

University Libraries / Staff Intranet / Library Calendar Instructions / Home

# **Library Calendar Instructions: Home**

Home

**Embedded Calendar** 

#### Overview

This library calendar is set up in LibCal, and designed for library coordination and planning. By working together to keep this calendar updated with events - locked-in or still in the planning phases - it should support our ability to avoid conflicting/overlapping events and also spread them out when possible, preventing a feast-or-famine cycle for students. Do note that it does not "share" information out to other calendars, or notify committees. You will still need to contact the Communications & Marketing Committee to have events advertised, or manually submit to the official university calendar and/or Eagle Engage.

The calendar relies on everyone involved to keep it updated. Libcal admins have full ability to make changes to the calendar, as do committee chairs (if they aren't already admins). Otherwise, all library employees with a LibApps account have the ability to add events, and manage those *they* created, but not those created by others. When creating an event, ensure that the following fields are populated:

- Name
- Location (individual library buildings and spaces are available, as are campuses for events taking place outside the library, or "online event" for those fully digital)
- · Campus (somewhat duplicated above, but required by the system)
- · Categories (this appears somewhat duplicated, but is required to color-code the events in the calendar.)

#### **Library Website Events**

The calendar can now push events to the main library website (currently only on the development site, pending library approval), in the *Featured News & Events* section above the footer. This enables the library to control displays on our website in-house. In order to push an event to the website, it needs to be in the Ready to Appear on Library Homepage category within LibCal, and the following are also factors:

• The webpage will not display more than the next six events - in busy months, such as August, October, and

Search this Guide

Search

**Quick Links** 

The following quick links are provided for ease of access:

- · Calendar (Admin-side)
- Calendar (Front-end)

Now powering News & Events on our library homepage.

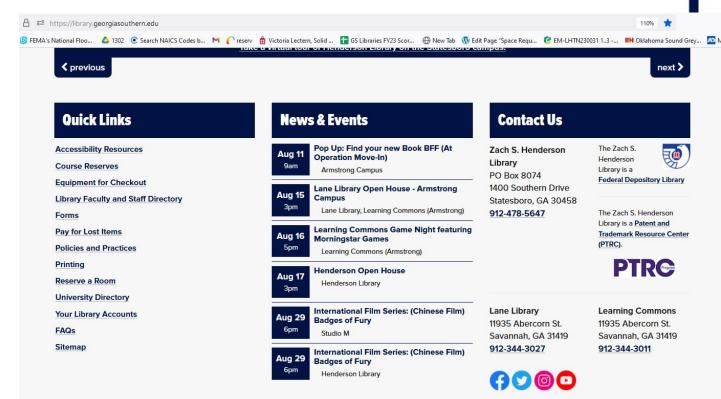

Contact the Libraries

# Technical settings

spr**i**ng**share** Help Center Documentation - Tutorials Ask Support

Springshare Support / Help Center / Springboard Tutorials

# **Springboard Tutorials**

Search all Springboards

Search Browse: All Products - Topics -

# Create and manage calendars in LibCal

Topics: LibCal For these users: LibCal Admin For these systems: LibCal

Calendars allow you to create and share events with your patrons. You can also create internal calendars just for staff use. Although only Admin users can create new calendars, Regular users have the ability to create and edit their own events by default. Specific permissions can be customized calendar by calendar.

Each public calendar has its own page in your LibCal site where patrons can go to browse upcoming events, view an event's details, and (if required) register to attend the event. You can also create several types of calendar widgets, which allow you to display your calendar's events on your library's website, in a LibGuide, or on other webpages.

Patrons can browse and search for events by title and description. They can also filter your events by:

- Date
- Campus (if active—this can also be renamed "Branch" or something else, as you'll learn in this Springboard)

In this article

Calendar management settings

Text size: - +

Create and manage calendars

Related links

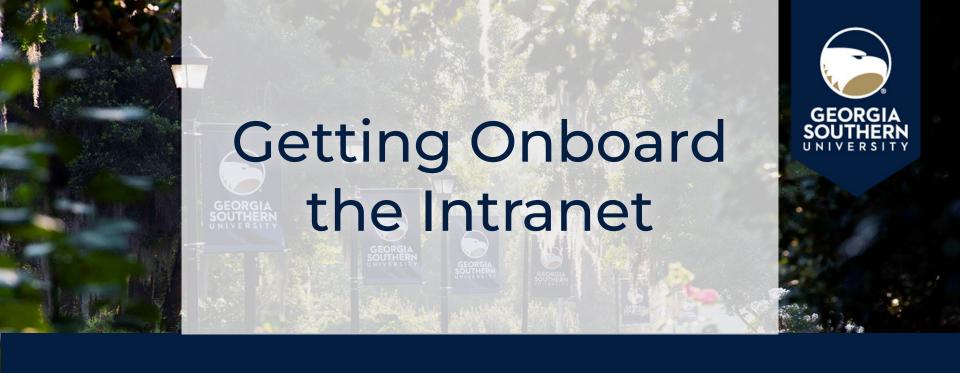

Wilhelmina Randtke, Head of Libraries Technologies and Systems, Georgia Southern University Libraries SpringyCamp virtual conference, August 10, 2023.

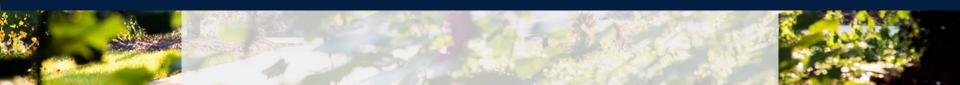